# **ORPHEE NX**

### **LE CATALOGAGE DES PERIODIQUES**

### **Méthode 1 : Pour les abonnements à l'année**

Gestion des périodiques : la structure **NOTICE** ¥ ¥ ¥ **COLLECTION** (Abonnement) **COLLECTION (Abonnement) COLLECTION (Abonnement)** ┗ Fascicule ┗ Fascicule Fascicule Fascicule Fascicule Fascicule

### **● Méthode 1 : Pour les abonnements à l'année**

– avec des périodiques qui vous arrivent de façon récurrente.

Voici le process :

- 1. Créer la notice du périodique
- 2. Créer la collection
- 3. Créer le calendrier (facultatif)
- 4. Bulletiner les fascicules
- 5. Dépouiller le fascicule

# **1. Créer la notice du périodique**

#### Raccourci « Catalogage » ou Module « Catalogage ».

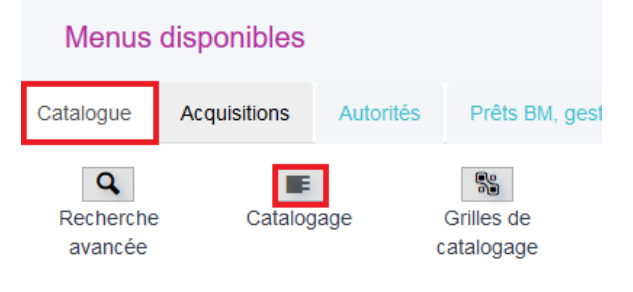

### [Choisir la grille de catalogage adaptée](javascript:void(0);)

Cliquer sur le bouton « Grille » pour choisir une grille adaptée au catalogage de périodiques. Par exemple : **periodiques.cat** ou **period.cat** (fournie par défaut).

Bouton « Grille ».

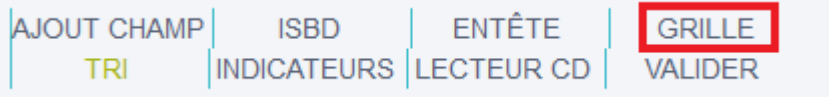

### Choix de la grille « period.cat »

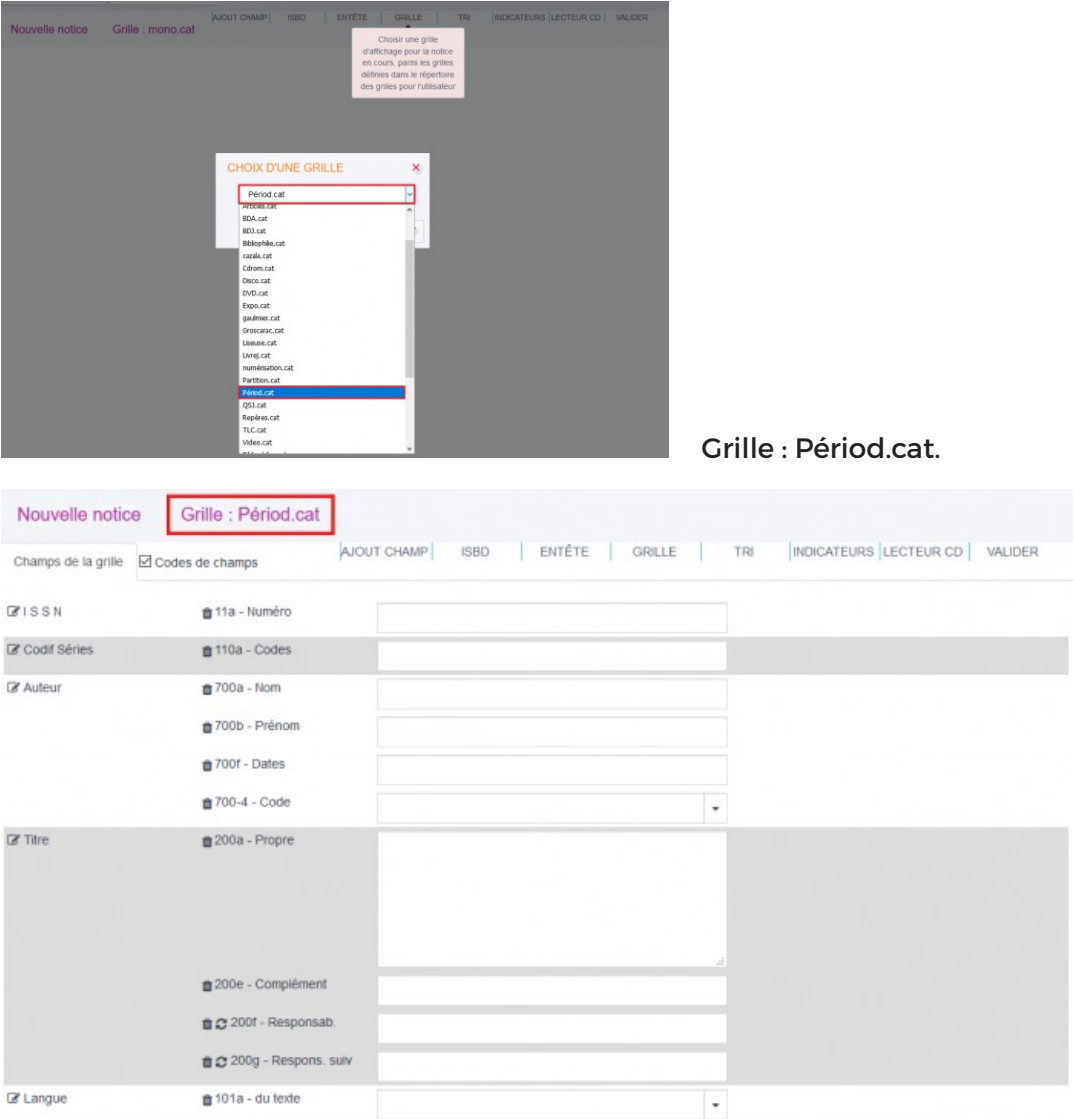

### **pour info : La particularité de cette grille réside dans l'entête de la notice.**

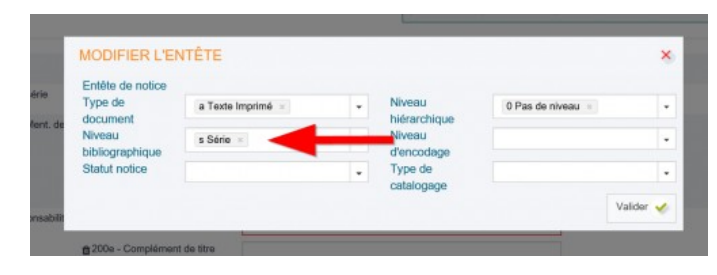

 $210a - Lieu$  $210c - Nom$ 

**Ex Editeur** 

### **Le seul champ UNIMARC obligatoire pour la notice est le champ 200\$a – Titre Propre.**

Si vous renseignez l'ISSN (champ 11\$a), un appui sur la touche Entrée permettra de faire une recherche de ce périodique dans le catalogue de la BnF, et de remplir automatiquement la grille de catalogage.

### **Certains champs peuvent être également complétés :**

- Le champ 11\$a – ISSN : permet de récupérer l'image de couverture chez un fournisseur d'images (vignettes).

- Le champ 71\$a – N° d'éditeur : permet de saisir le code-barre imprimé sur la couverture du périodique. Il est ensuite interrogeable par une recherche avancée « Autres n° » en scannant le code-barre (s'il est identique d'un fascicule à l'autre).

- Le champ 200e : Complément de titre « exemple : à partir du CE1 »

- Le champ 330 : à partir de x ans

- Le champ 326\$a – Périodicité : permet de faire apparaître la périodicité dans le corps de la notice et donc d'avoir l'information rapidement lors d'une recherche catalogue.

- Le champ 606 : permet d'attribuer un mot sujet à la notice, ce qui fera apparaître ce périodique lors d'une recherche sur ce mot sujet. Exemple : attribuer le mot sujet « bricolage » à la revue Système D la fera ressortir à chaque recherche sur le bricolage.

- Le champ 601 : pour mettre le Directeur de la publication par exemple (visible dans l'ours du périodique)

Une fois la notice complétée, cliquer sur le bouton « Valider ». Une fenêtre apparaît dans laquelle le bouton habituellement nommé « Exemplariser » permet ici de « Créer une collection »

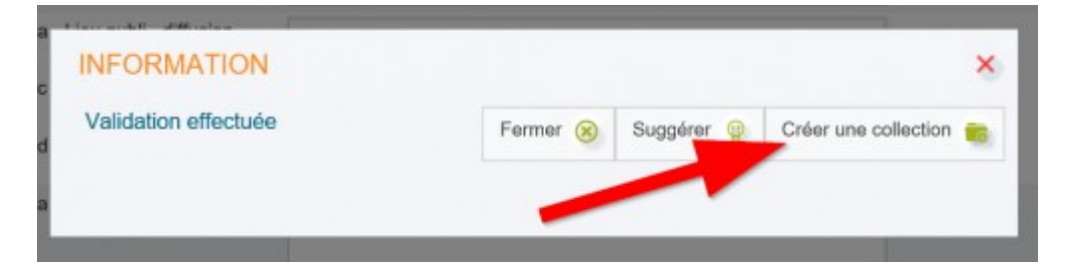

# **2. Créer la collection**

La collection est obligatoire car elle représente l'année civile du périodique du 1<sup>er</sup> au 31 déc ou de sept à sept selon les publications

Rechercher le titre de périodique auquel ajouter une collection : dérouler le menu en cliquant sur le titre, cliquer sur **Nouvelle collection**.

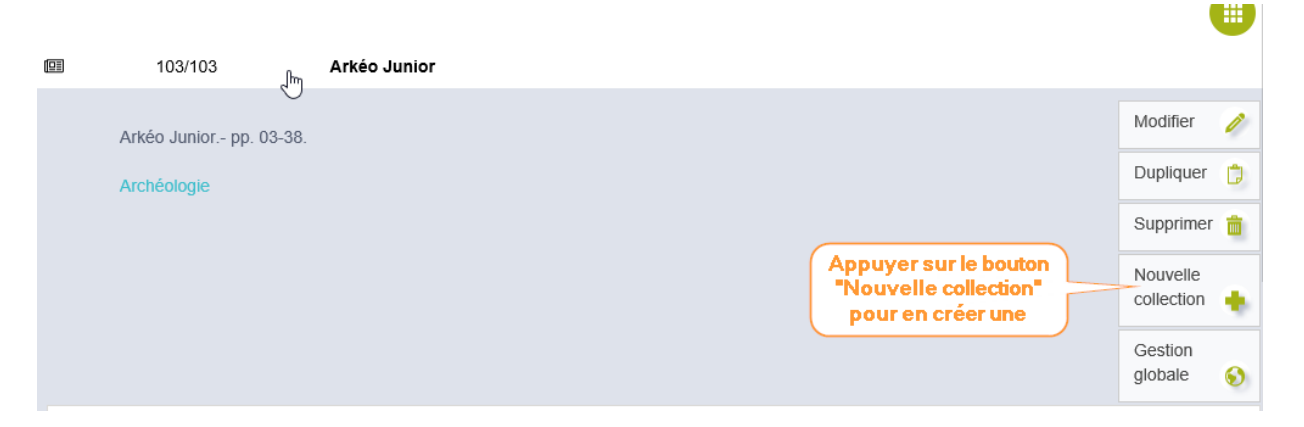

Renseigner les données des trois onglets qui s'appliqueront à tous les fascicules appartenant à cette collection :

•**Onglet DÉFINITION :** données spécifiques à la localisation du document.

Renseigner les zones voulues. La zone collection s'incrémente automatiquement. La durée d'archivage se compte en mois.

• **Onglet CARACT.DOC. :** données spécifiques à l'utilisation du document.

Cocher **Code barre** pour utiliser des codes-barres. A défaut, chaque fascicule se verra attribuer un code barre généré par Orphée et commençant par P.

Cocher **Prêt sauf dernier numéro** pour ne pas rendre accessible le numéro en cours.

 $\Box$  Code barre

☑ Prêt sauf dernier numéro

•**Onglet FOURNISSEUR (facultatif) :** attention, le fournisseur doit au préalable avoir été créé dans le menu Acquisitions.

Cliquer sur **Valider** pour terminer.

Après ces deux étapes, il devient possible de créer un abonnement de périodiques.

## **3. Créer le calendrier (facultatif)**

Se rendre sur la notice du périodique pour lequel on souhaite créer un abonnement. Celui-ci étant lié à une collection, cela suppose qu'elle aura été créée au préalable.

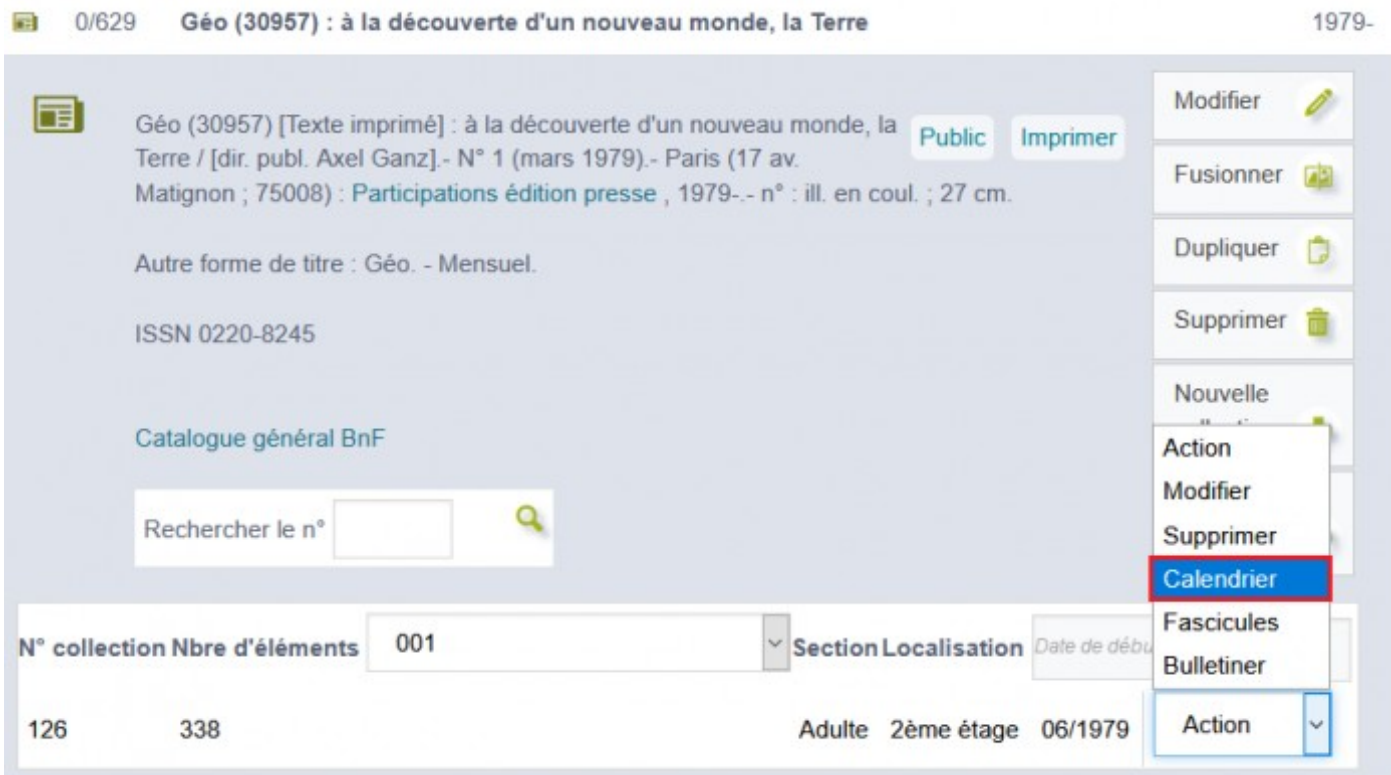

Cliquer sur **Calendrier** à partir de la collection du périodique.

Dans la fenêtre qui s'ouvre, la partie de gauche concerne les dates et nom de l'abonnement. Les dates permettront de savoir à combien de numéro on s'abonne. Ne pas oublier de **valider**.

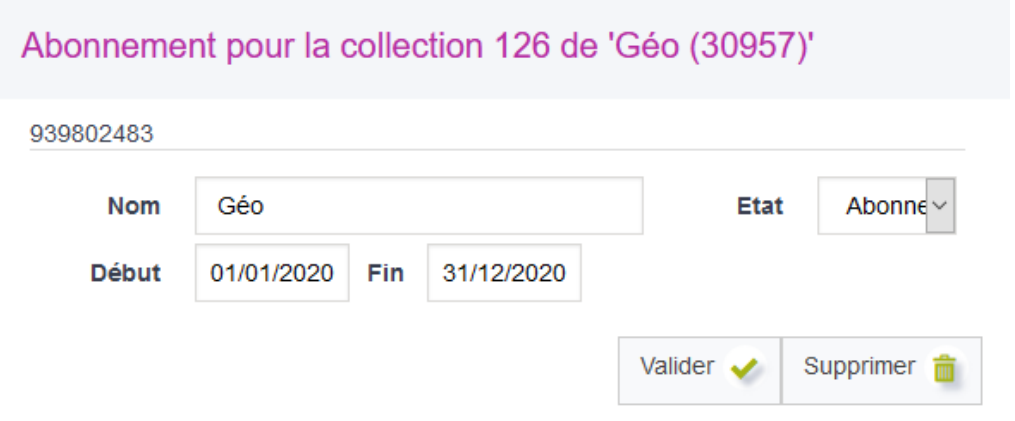

Renseigner la périodicité (quotidien, hebdomadaire, mensuel, annuel, irrégulier...) dans la zone en haut à droite.

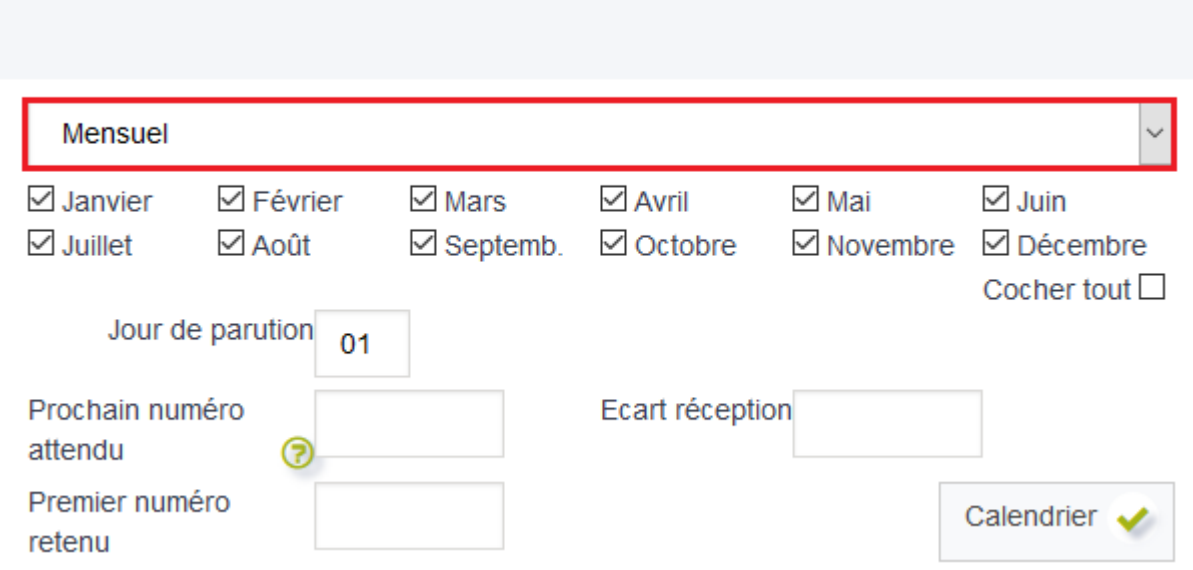

Renseigner ensuite le numéro du prochain numéro du périodique attendu afin que les suivants se génèrent automatiquement.

Cliquer sur **Calendrier** pour visualiser en dessous les dates de parution des fascicules.

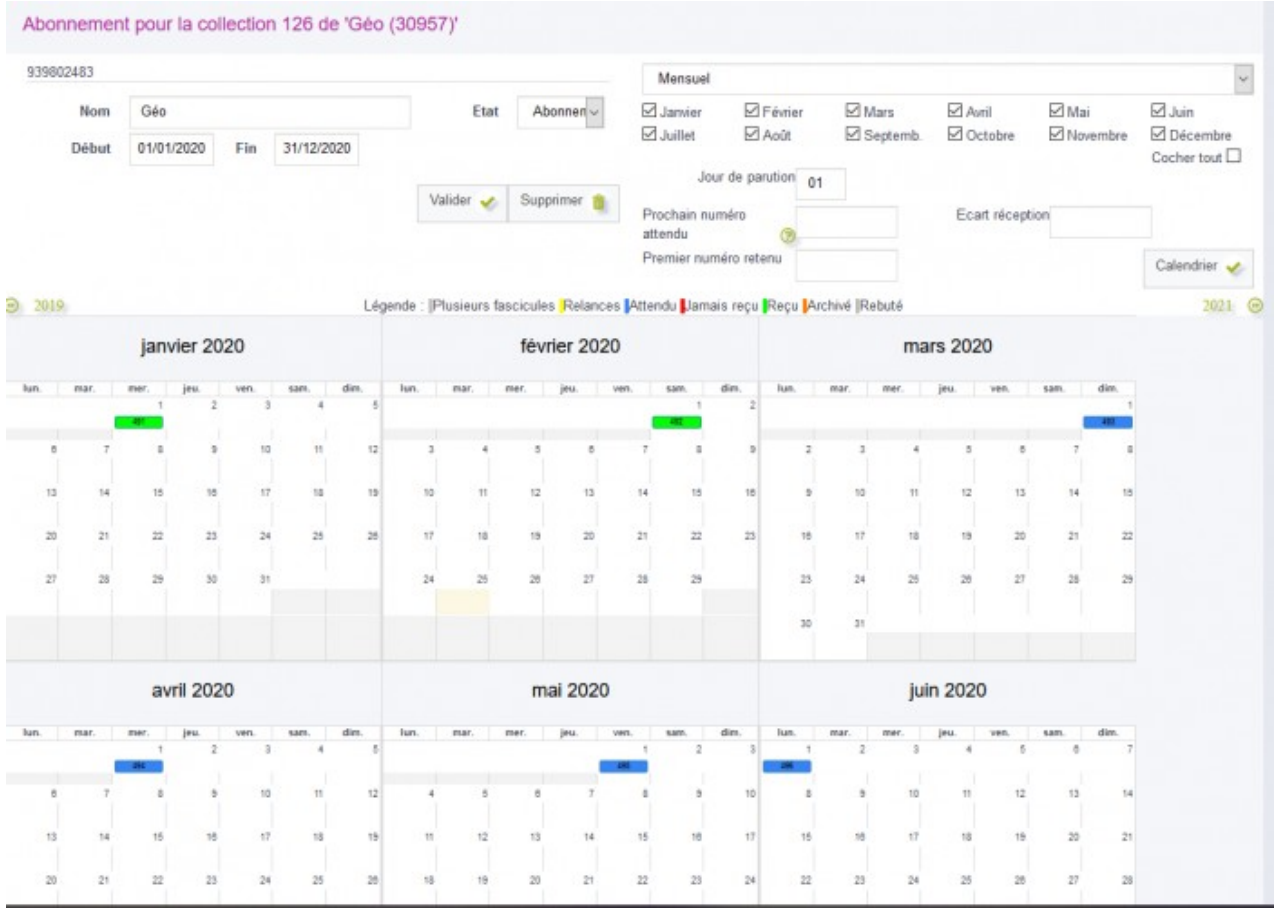

Les dates sont en rouge pour les numéros attendus et en bleu pour les autres.

Cliquer sur un numéro pour pouvoir éventuellement changer la position du fascicule ou créer l'exemplaire.

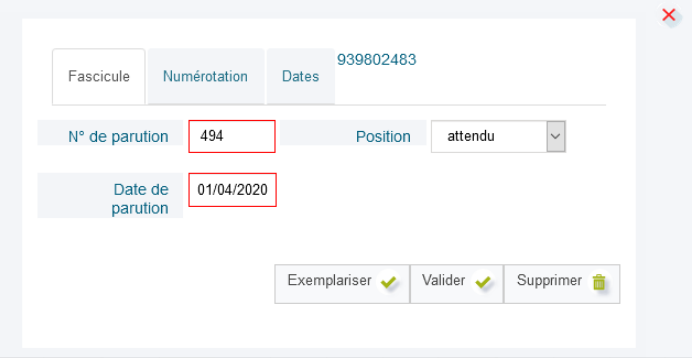

# **4. Bulletiner les fascicules**

**Bulletiner** signifie **enregistrer dans le catalogue les derniers numéros d'un périodique**. Pour le rattacher à la bonne collection, il faut que celle-ci existe déjà dans le catalogue (Cf. **[Créer une collection attachée à une notice de périodique \(PER0784\)](https://extranet.c3rb.org/mon-espace-doc/fiches-techniques-sigb/1590-creer-une-collection-de-periodique-per)**).

### **Il existe plusieurs façons de bulletiner :**

- •depuis le catalogue ;
- •depuis le module « Périodiques » ;
- •depuis les numéros attendus.

### **OPTION 1 : [Bulletiner depuis le catalogue : si vous recevez peu de périodiques](javascript:void(0);)**

Pour bulletiner depuis le catalogue, commencer par rechercher la notice du périodique que vous souhaitez bulletiner.

- Si le code-barres "éditeur" du périodique est renseigné dans la notice, il est possible de scanner ce code-barres dans une recherche par « **Autres n°** ».
- Développer ensuite la notice correspondante. Si la notice sélectionnée a plusieurs collections rattachées, choisir celle dans laquelle on veut ajouter le numéro que l'on est en train de bulletiner. Survoler la roue crantée verte qui est associée à cette collection pour faire apparaître le menu **"Action"**.

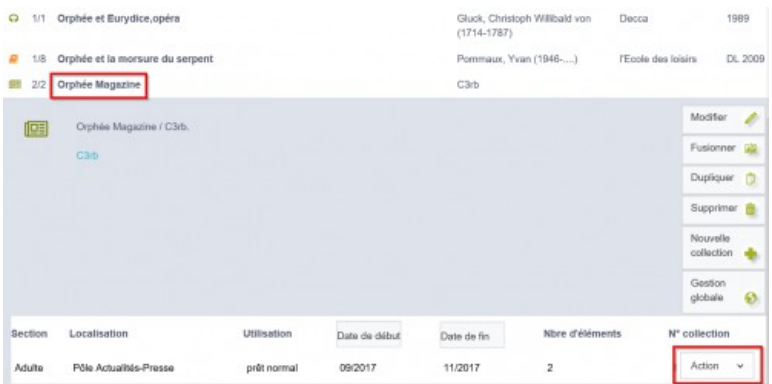

• Dérouler le menu "Action" et cliquer sur « **Bulletiner** ».

### **OPTION 2 : [Bulletiner depuis le module « Périodiques » : si vous recevez de nombreux](javascript:void(0);) [périodiques](javascript:void(0);)**

Ce mode de bulletinage, aussi appelé **bulletinage rapide**, s'appuie sur le calendrier des numéros attendus. Ce calendrier est associé à la collection. Il permet à Orphée de connaître les numéros que l'on est censé recevoir chaque jour et ainsi de nous proposer la liste de ces numéros. Ce qui évite l'étape de la recherche catalogue à chaque fascicule.

- Pour générer le calendrier des attendus, se reporter à la Fiche technique : **[Paramétrer](https://extranet.c3rb.org/mon-espace-doc/fiches-techniques-sigb/1640-parametrer-la-periodicite-dans-un-abonnement-de-periodique-per0559-nx)  [la périodicité dans un abonnement à un périodique \(PER0850\)](https://extranet.c3rb.org/mon-espace-doc/fiches-techniques-sigb/1640-parametrer-la-periodicite-dans-un-abonnement-de-periodique-per0559-nx)**
- Pour accéder au bulletinage rapide, cliquer sur le module « Périodiques » (rangé par défaut sous l'onglet « Catalogue » de la liste des raccourcis).

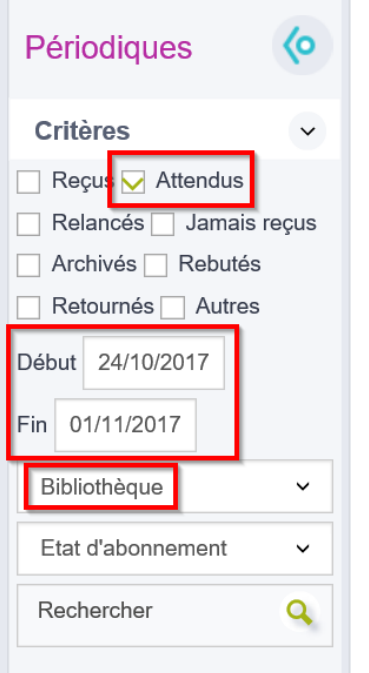

- Un moteur de recherche s'ouvre. Ce moteur recherchera seulement dans les périodiques.
- Par défaut, seule la case « **Attendus** » est cochée pour n'afficher que les numéros à bulletiner. Les numéros déjà bulletinés ne s'afficheront donc pas.
- Les champs de date « **Début** » et « **Fin** » permettent de spécifier la période de parution des périodiques à bulletiner. Par défaut, ils sont renseignés avec la semaine précédente, ce qui permet d'afficher les fascicules qui auraient eu du retard.
- La zone bibliothèque permet, dans le cas d'un réseau, de ne bulletiner que les fascicules destinés à une bibliothèque en particulier.
- La zone « **Etat d'abonnement** » permet, si elle est paramétrée, d'attribuer des statuts aux abonnements.
- Cliquer sur « **Rechercher** » pour afficher les fascicules attendus durant la semaine dernière.
- Cliquer ensuite sur un numéro pour développer sa fiche exemplaire.

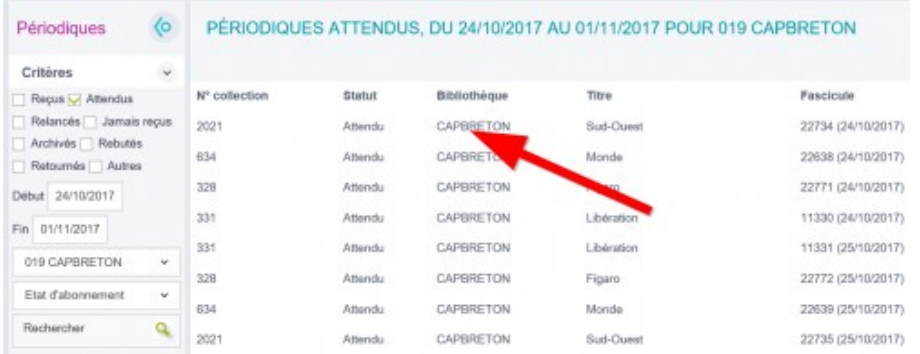

• Une fois la fiche exemplaire remplie, cliquer sur **valider**.

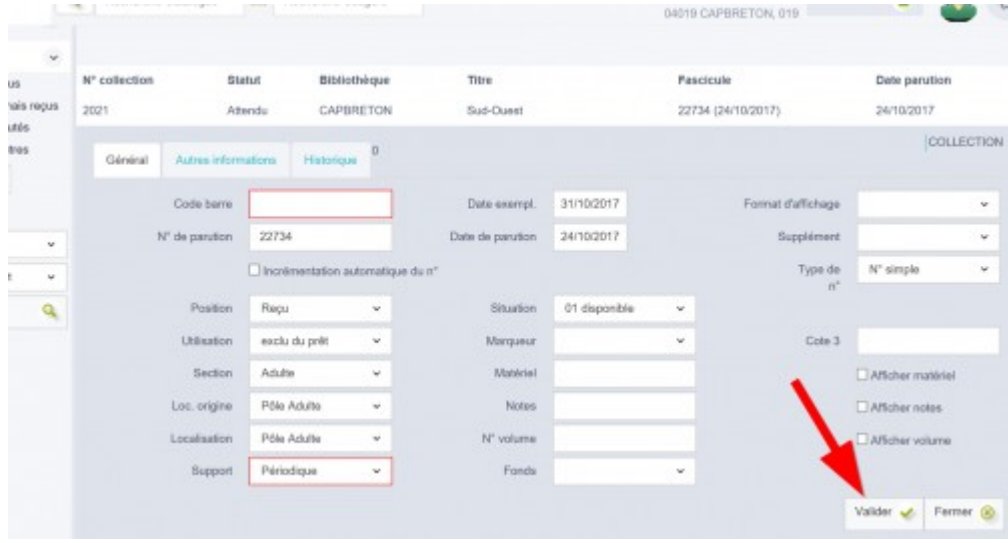

• La fiche fascicule suivante se déploie automatiquement pour continuer le bulletinage.

**OPTION 3 : [Bulletiner depuis les numéros attendus : pour faire le point sur un](javascript:void(0);)  [abonnement particulier](javascript:void(0);)**

Bulletiner depuis les numéros attendus : pour faire le point sur un abonnement particulier

Il est également possible de bulletiner depuis la liste des numéros attendus ou depuis le calendrier.

- Pour trouver la liste des numéros attendus, afficher la notice du périodique dans la catalogue.
- Si la notice sélectionnée a plusieurs collections rattachées, choisir celle dans laquelle on veut ajouter le numéro que l'on est en train de bulletiner. Survoler la roue crantée verte qui est associée à cette collection pour faire apparaître le menu d'action.
- Dérouler le menu d'action et cliquer sur « **Fascicules** ».
- La liste des fascicules s'affiche.
- Cliquer sur le bouton « **Bulletiner** ».

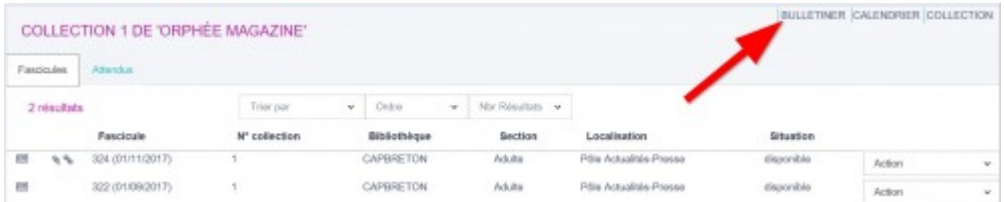

• Dans cet écran, l'onglet « Attendus » permet d'afficher tous les numéros attendus. Cliquer sur un de ces numéros permet de changer sa position (exemple : signaler un numéro comme « Jamais reçu »). Le bouton « **Exemplariser** » permet également de bulletiner le fascicule sur lequel on a cliqué.

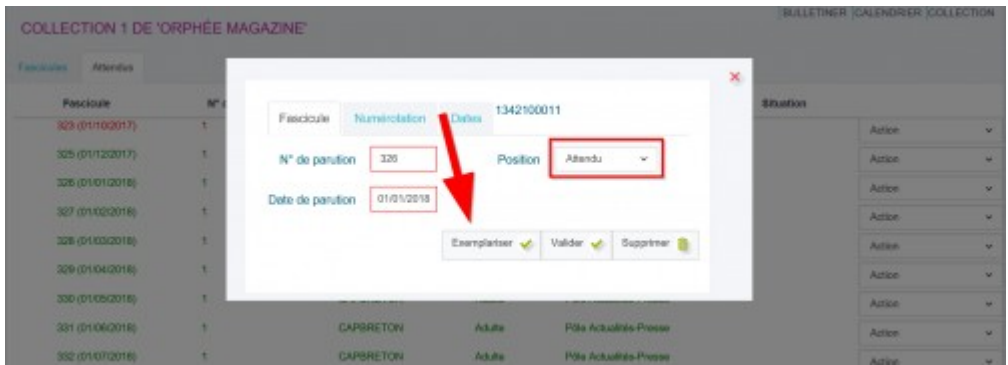

- Pour trouver le calendrier des numéros attendus, afficher la notice du périodique dans le catalogue.
- Si la notice sélectionnée a plusieurs collections rattachées, choisir celle dans laquelle on veut ajouter le numéro que l'on est en train de bulletiner. Survoler la roue crantée verte qui est associée à cette collection pour faire apparaître le menu d'action.
- Dérouler le menu d'action et cliquer sur « **Calendrier** ».
- Le calendrier des attendus s'affiche.
- Les numéros attendus s'affichent en rouge à leur date de parution.

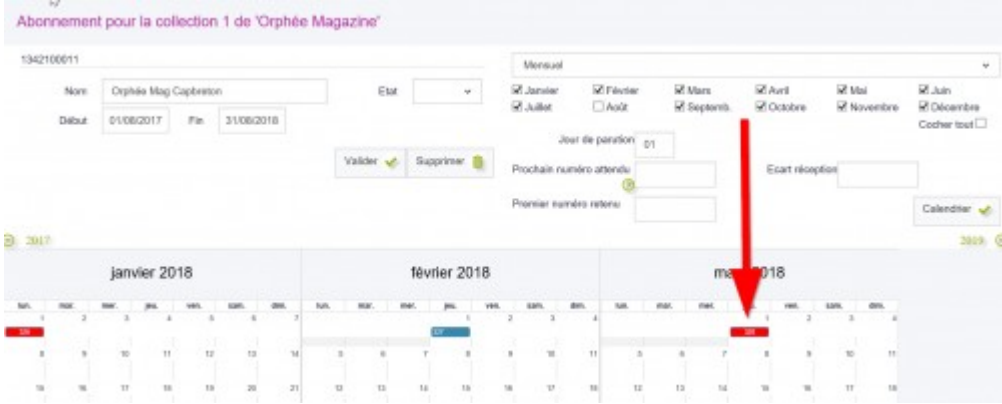

• Cliquer sur un de ces numéros nous permet de changer sa position. Le bouton « **Exemplariser** » permet également de bulletiner ce numéro.

# Les zones de la fiche "fascicule"

Certaines zones, qui seront les mêmes pour chacun des fascicules d'une collection, peuvent être pré-remplies au niveau de la collection.

### **Il s'agit des zones :**

•Utilisation

•Support

•Codes stat 1, 2 et 3

Les zones « **N° de parution** » et « **Date de parution** » se remplissent automatiquement si un calendrier des numéros attendus existe pour la collection.

**Si les dates et les numéros de parution changent en cours d'abonnement, il faut générer un nouveau calendrier des attendus.**

- La zone « **Date d'exemplarisation** » se remplit automatiquement à la date du jour.

- La zone « **code-barres** » se remplit soit avec un code barre autocollant (comme pour un autre type de document), soit avec un numéro généré par Orphée (ce numéro sera composé de la lettre P suivi de chiffres). Le choix entre ces deux types de codes barre s'effectue au niveau de la collection.

Lors de l'utilisation de numéros générés par Orphée, la case **incrémentation automatique** du numéro permettra de remplir automatiquement la case code-barres des prochains fascicules bulletinés. Il faut tout de même remplir le premier numéro de codebarres manuellement.

- La zone « **Supplément** » permet d'indiquer si le numéro bulletiné est un Hors-série ou un autre numéro spécial.

- La zone « **Type de n°** » permet de spécifier s'il s'agit d'un numéro double ou triple.

- Pour le cas des **numéros spéciaux** (hors-série, double, etc.), la zone « **Format d'affichage** » permet, si elle est paramétrée, comment le fascicule s'affichera dans la liste des fascicules de la collection.

- Les autres zones sont similaires à une fiche exemplaire classique.

# **5. Dépouiller le fascicule**

Si un numéro de magazine comporte un dossier ou un article intéressant, ce magazine peut parfois mieux répondre à certaines recherches que les autres documents de la médiathèque. Le dépouillement de ce fascicule permet de le faire ressortir lors d'une recherche catalogue. Cette tâche, coûteuse en temps, permet une exploitation poussée des fonds de périodiques.

#### **Pour dépouiller un fascicule, celui-ci doit déjà avoir été bulletiné**

Il est possible de dépouiller un numéro de périodique depuis sa fiche fascicule, grâce au bouton « **Dépouiller** ». Une fenêtre s'ouvre pour proposer les deux types de dépouillements possibles : **par sujet et/ou par article**.

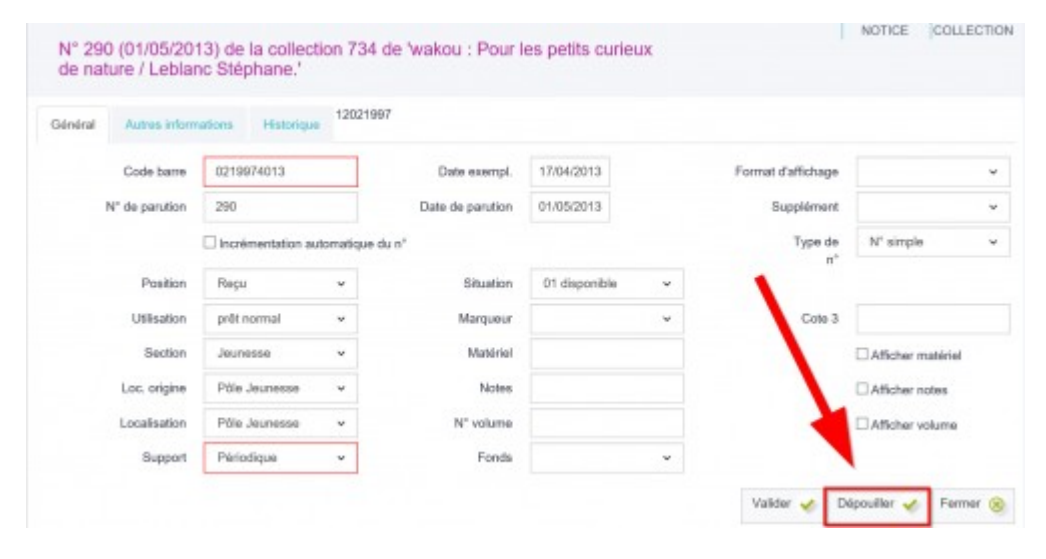

Il est également possible de dépouiller depuis la liste des fascicules d'une collection, en cliquant sur la ligne du fascicule que l'on souhaite dépouiller pour faire apparaître les deux possibilités de dépouillement.

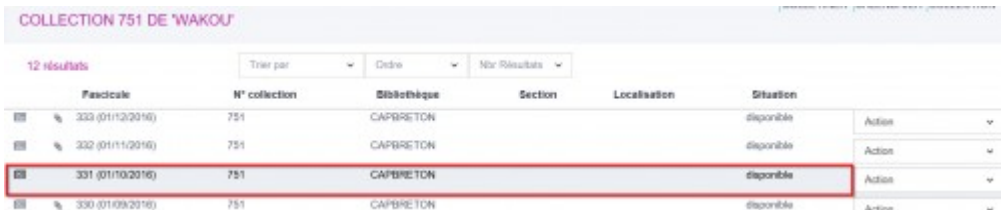

Il est aussi possible de le dépouiller directement depuis les résultats de recherche, à condition d'avoir lancé la recherche par numéro de document. Un bouton « **Dépouiller** » s'affiche alors dans la notice.

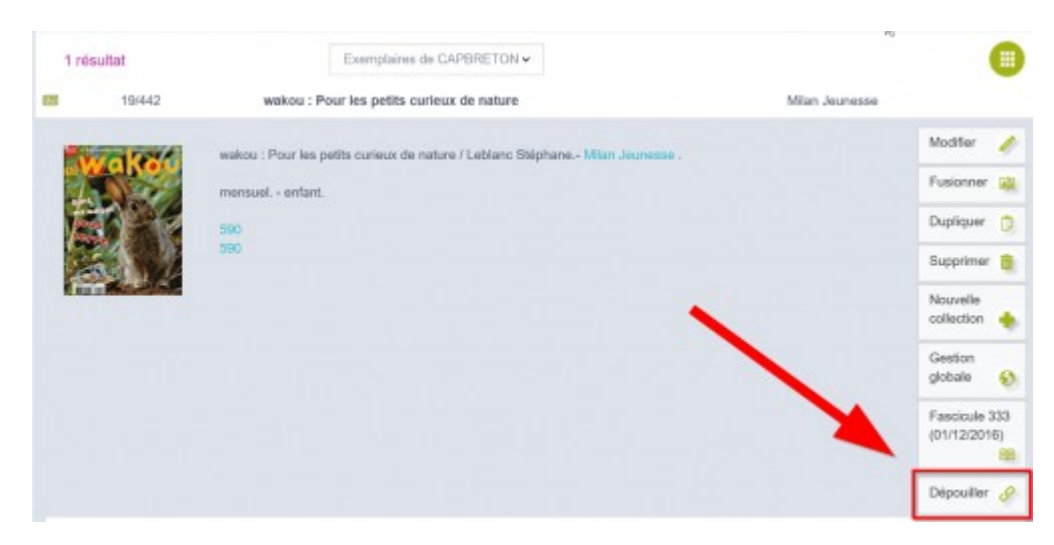

Enfin, le dépouillement est possible immédiatement après le bulletinage, dans le cas où vous n'utilisez pas le module de bulletinage rapide.

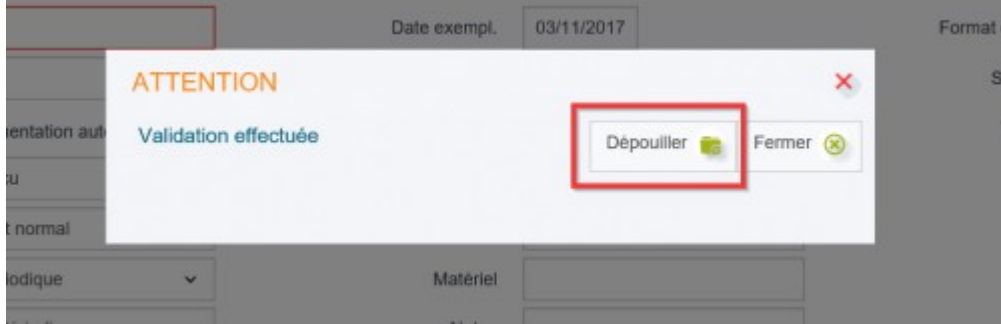

## **OPTION 1 : [Dépouillement par sujet](javascript:void(0);)**

Depuis la fiche fascicule, cliquer sur le bouton « **Dépouiller** ».

Choisir dans le menu déroulant le type de sujet que l'on souhaite attribuer à ce fascicule, puis cliquer sur le bouton « **Sujet** ».

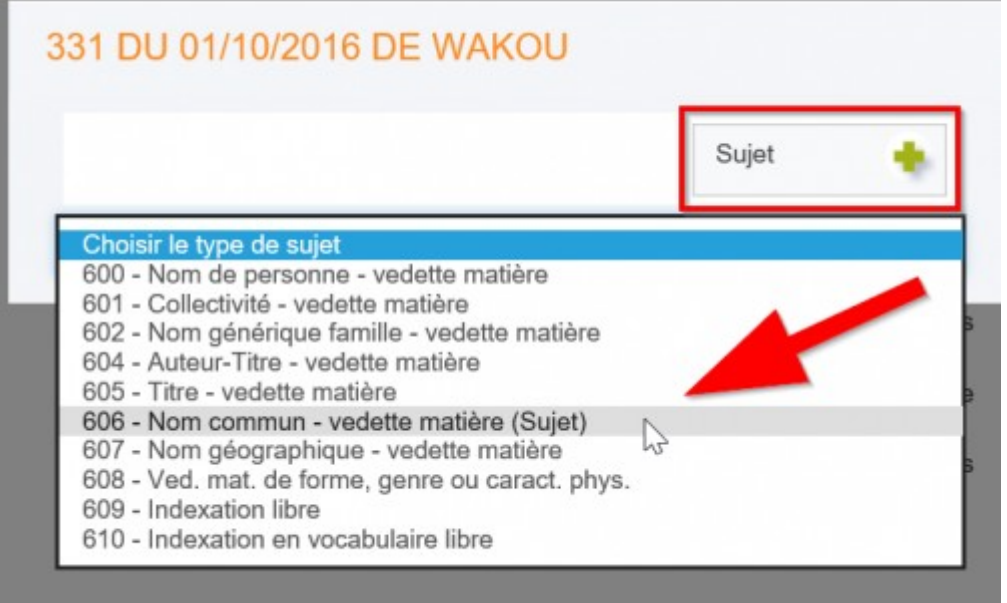

Remplir le ou les sous-champs souhaités. Si l'on presse la touche « **Entrée** » du clavier avant de valider, nous pouvons rattacher le fascicule à un mot sujet déjà existant dans le catalogue.

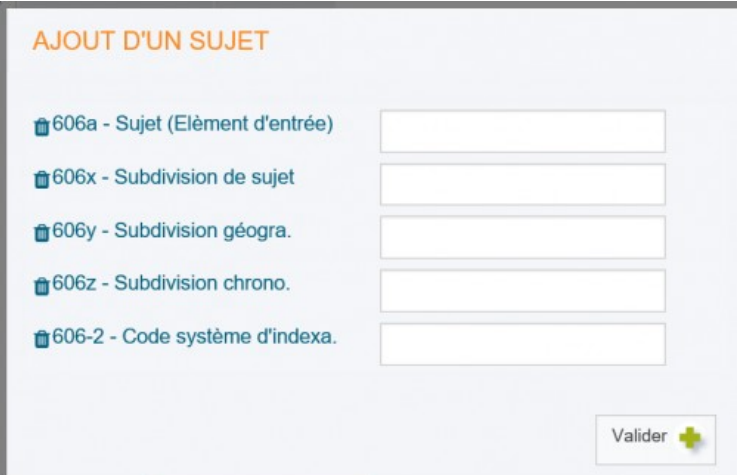

Cliquer ensuite sur le bouton « **Valider** ».

Les sujets déjà attribués s'affichent lorsqu'on appuie de nouveau sur le bouton « **Dépouiller** ». Le menu d'action permettrait de supprimer ou modifier un sujet attribué à un périodique.

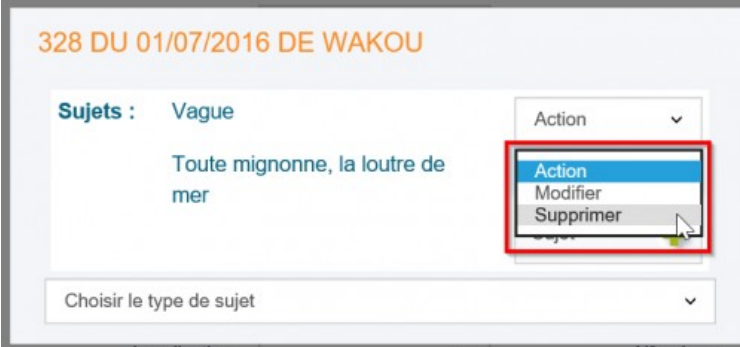

Un fascicule dépouillé par sujet affichera l'icône **"chaine"**.

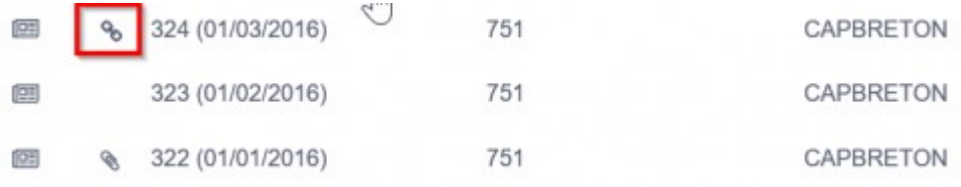

### **OPTION 2 : [Dépouillement par article](javascript:void(0);)**

Dépouiller un fascicule par article signifie que l'on souhaite décrire de façon détaillée un article de périodique. Cette description fera l'objet d'une notice UNIMARC spécifique.

Depuis la fiche fascicule, cliquer sur le bouton « **Dépouiller** », puis cliquer sur le bouton « **Article** ».

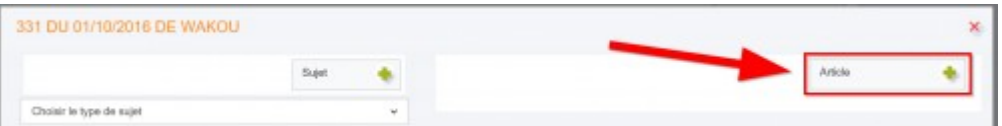

Une grille de catalogage de type « **Article.cat** » s'affiche. Elle est vierge sauf pour le champ 300\$a qui contient les références du fascicule dans lequel se trouve l'article en question.

Cataloguer un article vous permet de spécifier un ou plusieurs auteurs, de lui attribuer un ou plusieurs sujets, de décrire sa taille, s'il contient des illustrations, sa langue...

Remplir les champs UNIMARC souhaités.

L'utilisation de la touche entrée dans les champs autorités (auteur, sujet, etc.) vous permet de vérifier si une autorité correspondante existe déjà dans votre catalogue.

Valider la notice.

Les articles dépouillés dans un fascicule s'affichent lorsqu'on appuie de nouveau sur le bouton « **Dépouiller** ». Le menu d'action permettrait de supprimer ou modifier une notice d'article. Si la notice est supprimée, le dépouillement ne s'affichera plus.

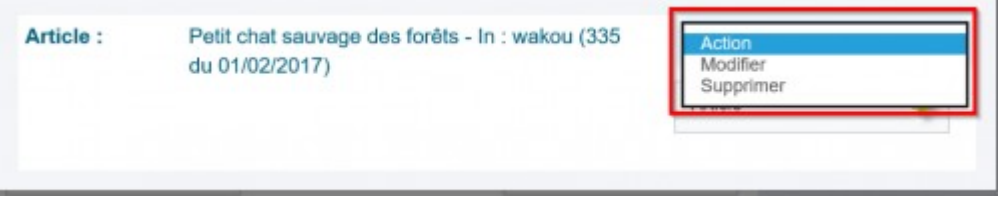

Un fascicule dépouillé par article affichera l'icône trombone.

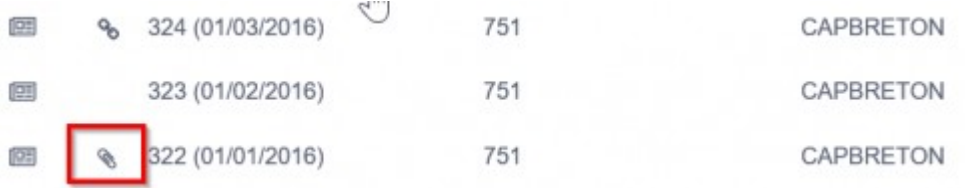